## TP-4X 印字位置(X座標補正微調)調整手順 ※V2.6 以前

横方向の印字位置調整[X 方向座標]を行う方法を下記致します。

- ① オンライン状態で、 プリンタ前面の MODE +-を画面が切り替わるまで押します。
- ② ユーザーモードに切り替わります。 ※画面上のプリンタのバージョンが V2.6 以前か確認し、 該当する場合のみ作業を進行してください。
	- 矢印キーで「<3>~」を選択し、 <>
	INTER キーを押します。
- 3 矢印キーで「X 方向座標」を選択し、 ■■■■ キーを押します。
- ④ 矢印キーで「X 方向座標」の数値を設定します。

※ +方向へ値を調整すると右へ、 -方向へ値を調整すると左へ**印字が移動**します。

- ⑤ ENTER キーを 1 回押します。
- ⑥ CANCEL キーを 1 回押します。
- ⑦ 矢印キーで「く1>〜」を選択し、 ■■■■ キーを押します。
- ⑧ オンライン画面に戻ります。

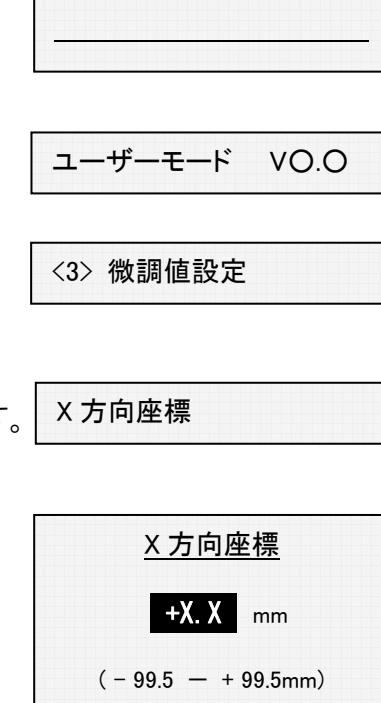

 オンライン 印刷枚数 00000

X.Xmm は現在の設定値

X 方向座標

<3> 微調値設定

<1> リセット

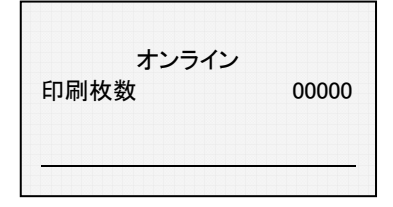

## TP-4X 印字位置(X座標補正微調)調整手順 ※V3.0 以降

横方向の印字位置調整[X 方向座標]を行う方法を下記致します。

- ① オンライン状態で、 プリンタ前面の MODE キーを画面が切り替わるまで押します。
- ② ユーザーモードに切り替わります。 ※画面上でプリンタのバージョンが V3.0 以降か確認し、 該当する場合のみ作業を進行してください。

矢印キーで「<2>~」を選択し、 ENTER キーを押します。

3 矢印キーで「X 方向座標微調」を選択し、 ENTER キーを押します。

④ 矢印キーで「X 方向座標微調」の数値を設定します。

※ +方向へ値を調整すると右へ、 ー方向へ値を調整すると左へ印字が移動します。

- ⑤ ENTER キーを 1 回押します。
- ⑥ CANCEL キーを 1 回押します。
- ⑦ 矢印キーで「<6>〜」を選択し、 ■■■■ キーを押します。
- ⑧ オンライン画面に戻ります。

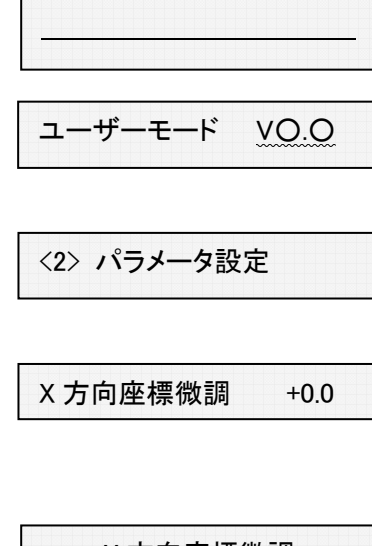

 オンライン 印刷枚数 00000

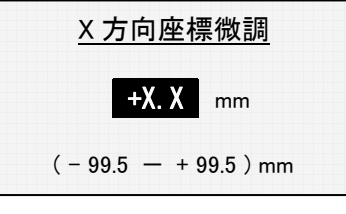

X.X mm は現在の設定値

X 方向座標微調 +0.0

<2> パラメータ設定

<6> リセット

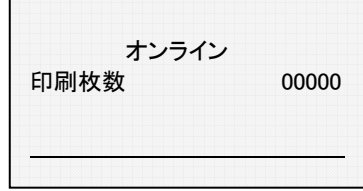

以上の作業で、横方向の印字位置調整(X 方向座標)の調整作業が終了しました。 実際にデータを転送して印字し、状態を確認して下さい。